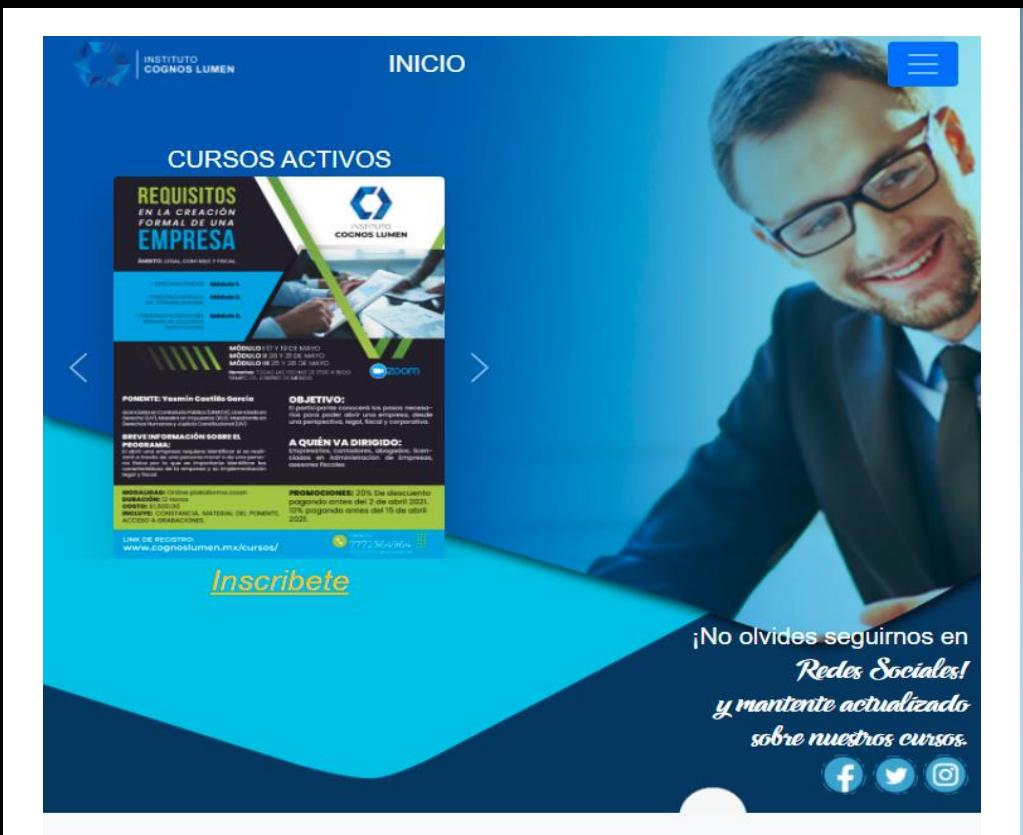

# Instituto Cognos Lumen

#### **A QUIÉNES SOMOS**

**AMISIÓN** 

**IJNA INSTITUCIÓN EDUCATIVA** MULTIDISCIPLINARIA MEXICANA, DE ORIGEN MORELENSE, PRIVADA, DE NIVEL TÉCNICO SUPERIOR, QUE OFRECE A PROFESIONISTAS DE LAS DIFERENTES AREAS, MEDIANTE DOCENTES ESPECIALISTAS EN CADA MATERIA: CONFERENCIAS, CURSOS, **TALLERES.** DIPLOMADOS, DEL MAS ALTO NIVEL. A LA VANGUARDIA Y COMPROMETIDA CON LA EDUCACIÓN DE CALIDAD, SIENDO PRIORITARIA LA SATISFACCIÓN DEL ALUMNO

CRECIMIENTO PROFESIONAL Y SOCIAL DE LOS

# NUESTRA MISIÓN ES CONTRIBUIR EN EL

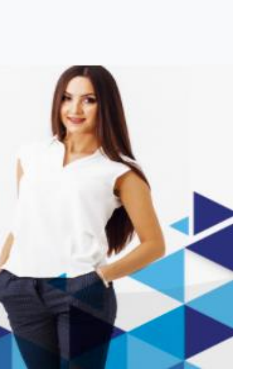

#### Plataforma Educativa (Manual de Acceso)

### ¡Bienvenidos!

- Nueva **Plataforma Educativa**.
- Estos son los pasos para ingresar a nuestra plataforma digital en línea: **INICIO** 
	- 1. Ingresar a nuestra página principal
		- de Internet [www.cognoslumen.mx](http://www.cognoslumen.mx/)

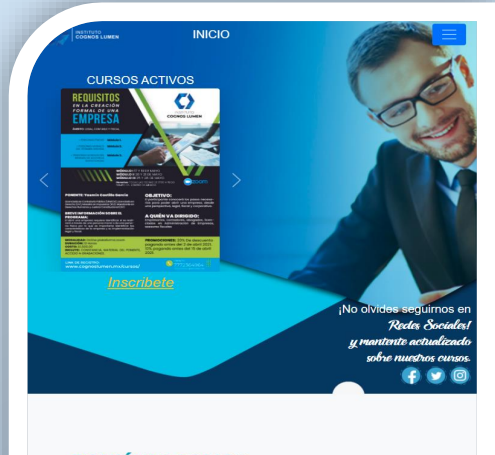

#### **A QUIÉNES SOMOS INSTITUCIÓN**

**EDUCATIVA** MULTIDISCIPLINARIA MEXICANA. DE ORIGEN MORELENSE, PRIVADA, DE NIVEL TÉCNICO SUPERIOR, QUE OFRECE A PROFESIONISTAS DE LAS DIFERENTES AREAS, MEDIANTE DOCENTES ESPECIALISTAS EN CADA MATERIA: CONFERENCIAS, CURSOS, TALLERES, DIPLOMADOS, DEL MAS ALTO NIVEL. A LA VANGUARDIA Y COMPROMETIDA CON LA EDUCACIÓN DE CALIDAD, SIENDO PRIORITARIA LA SATISFACCIÓN DEL ALUMNO

#### **IMISIÓN**

NUESTRA MISIÓN ES CONTRIBUIR EN EL CRECIMIENTO PROFESIONAL Y SOCIAL DE L

### Plataforma Educativa

2. Seleccionar en el **menú principal** la opción

"PLATAFORMA EDUCATIVA"

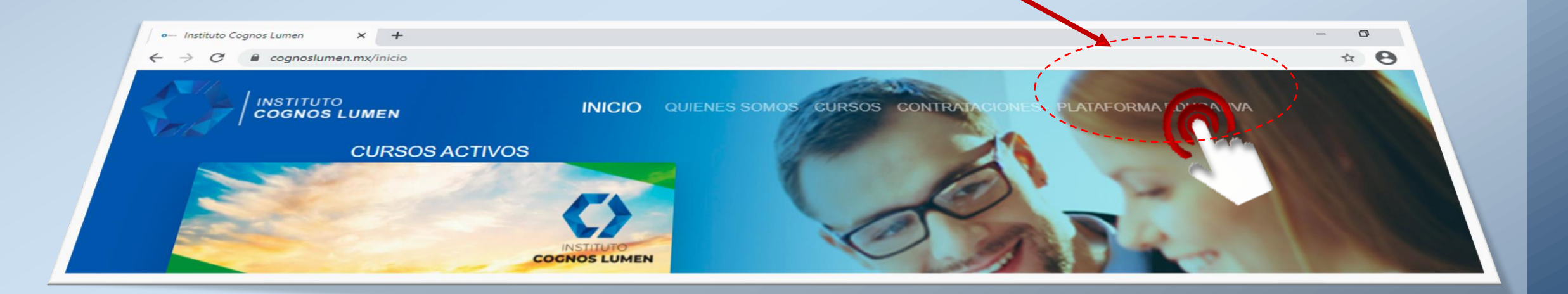

3. En la página de acceso ingresar el **nombre de usuario** y **contraseña** que fueron enviados a tu correo electrónico.

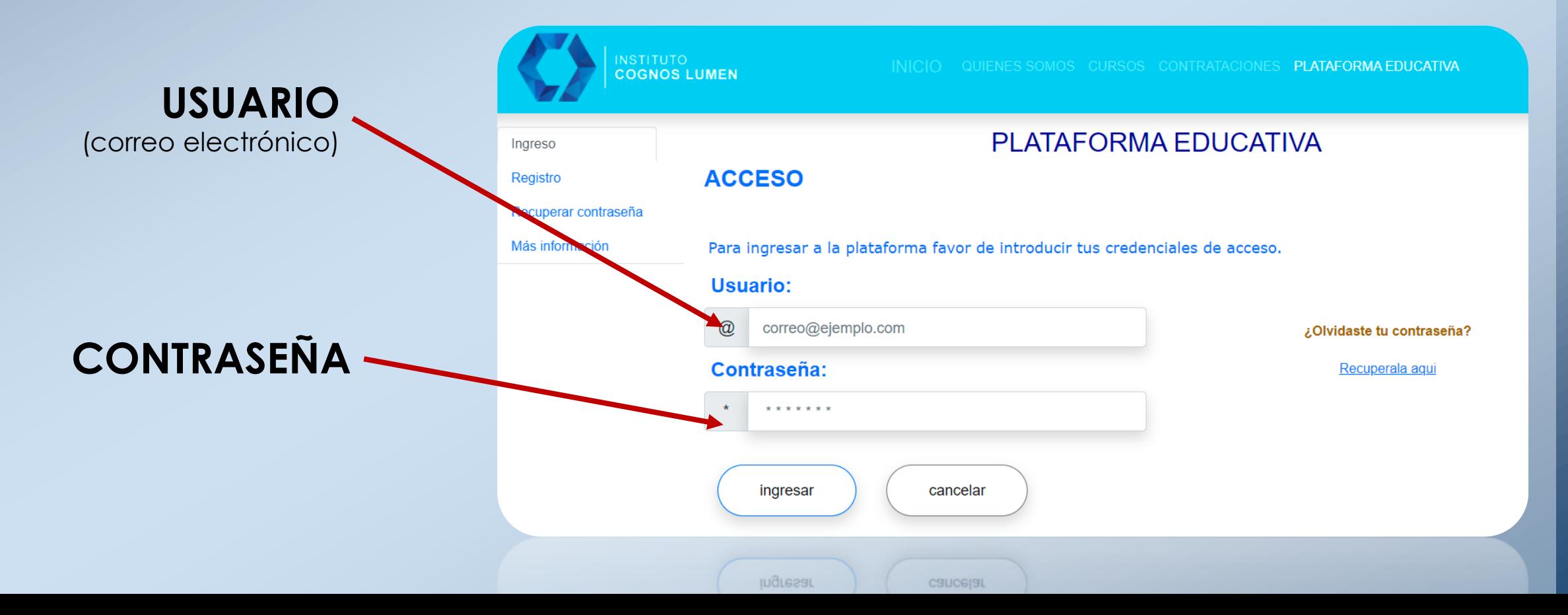

4. Si olvidaste tu contraseña, haz clic en "Recuperar contraseña" e ingresa el correo electrónico con el que te registraste.

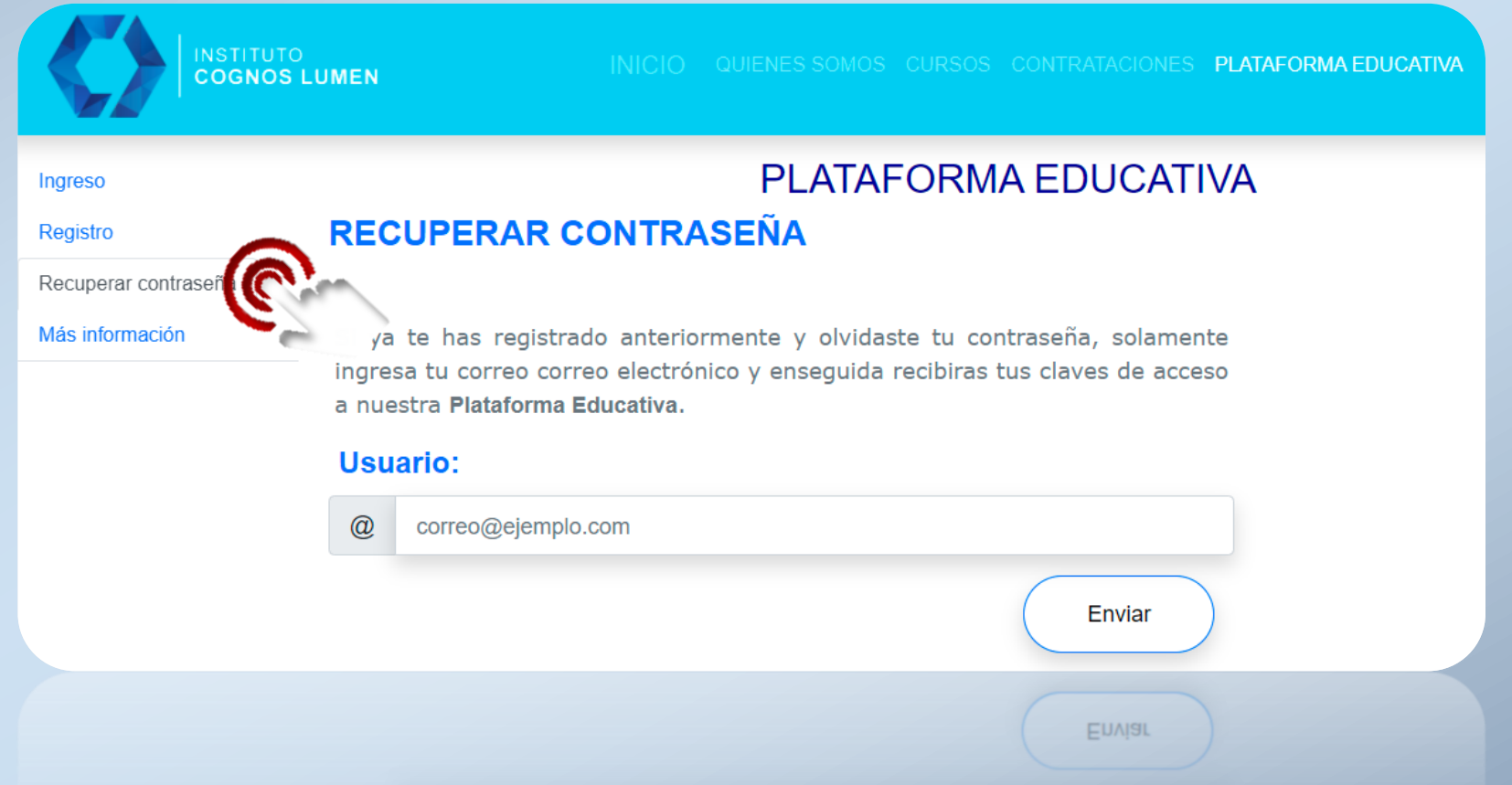

5. Si el proceso fue **exitoso**, recibirás un correo con tus claves de acceso.

**PLATAFORMA EDUCATIVA** 

**RECUPERAR CONTRASEÑA** 

EXITO.

Tu contraseña fue enviada al correo electrónico.

aceptar

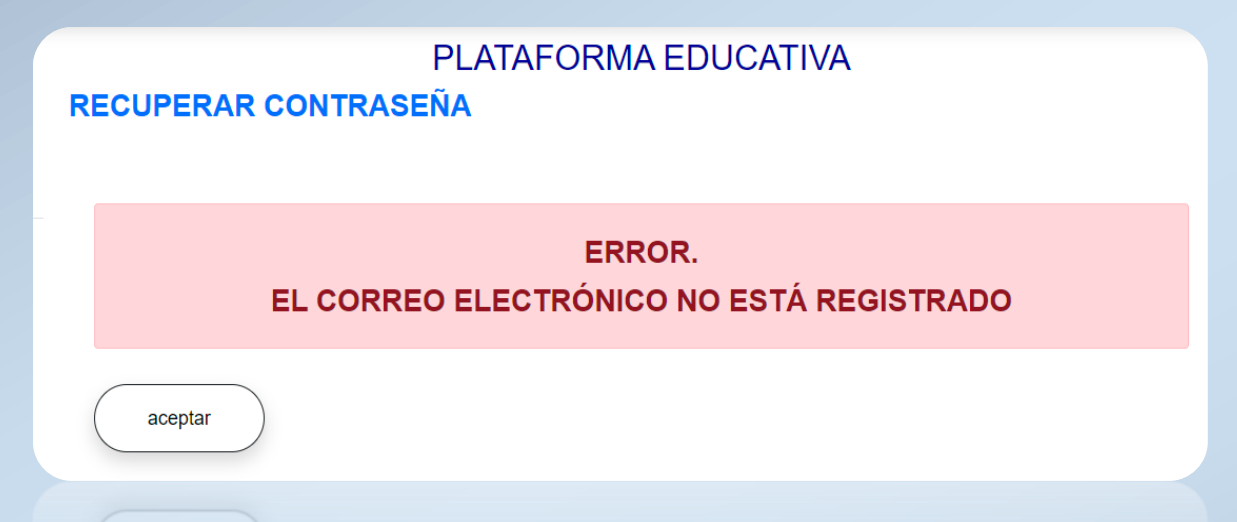

**NOTA: Si recibes el siguiente mensaje, verifica que hayas escrito correctamente tu correo y vuelve a intentarlo**.

Si a pesar de lo anterior, continuas recibiendo este mensaje, significa que el correo no está registrado en el sistema y deberás llenar el formulario correspondiente para ingresar a nuestro sistema.

Si no recuerdas el correo electrónico con el que te registraste ponte en contacto con nosotros para asesorarte personalmente.

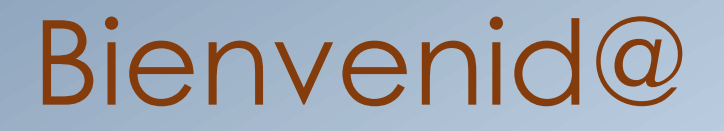

Eso es todo, bienvenido a nuestra Plataforma Educativa.

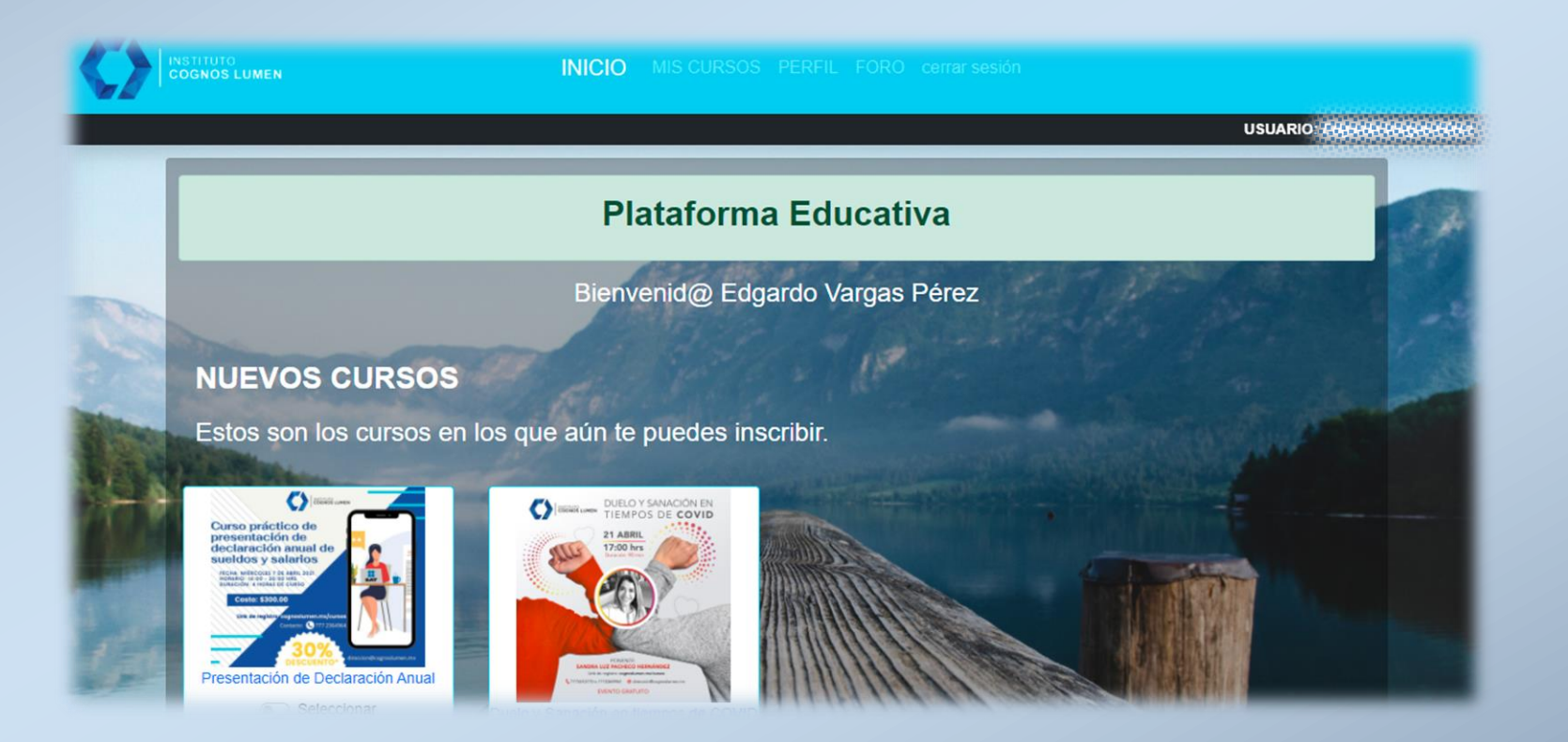

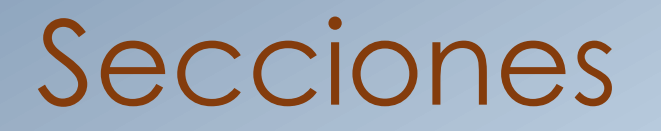

El sistema está conformado por **cuatro secciones** fácilmente identificables en el menú superior de la página.

#### INICIO MISCURSOS PERFIL FORO cerrar sesión

## Página de INICIO

En la página principal siempre aparecerán los cursos **ACTIVOS** y *permanentes* en los que te puedes inscribir.

#### **NUEVOS CURSOS**

Estos son los cursos en los que aún te puedes inscribir.

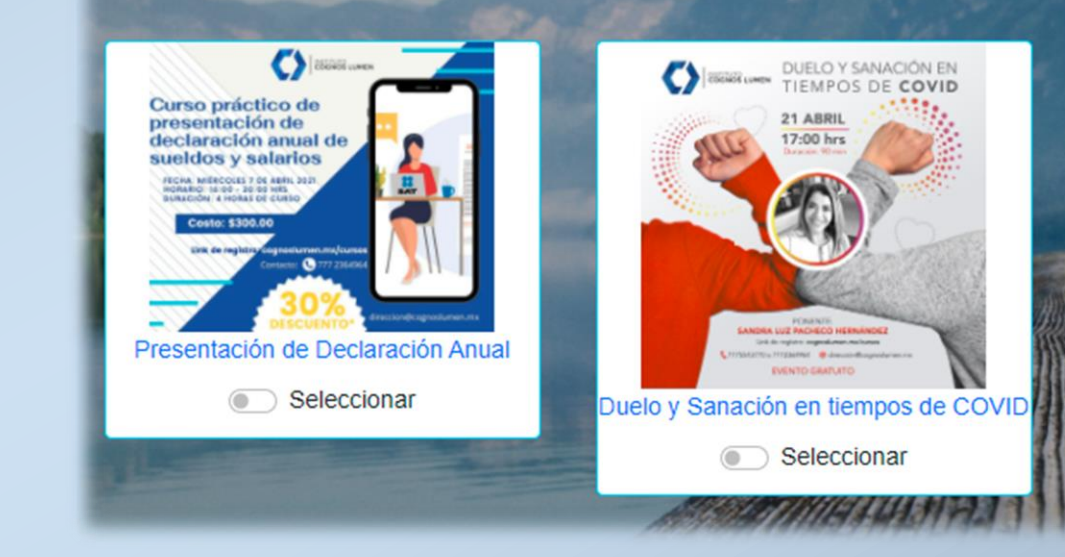

### MIS CURSOS

#### Esta sección está conformada por cuatro módulos.

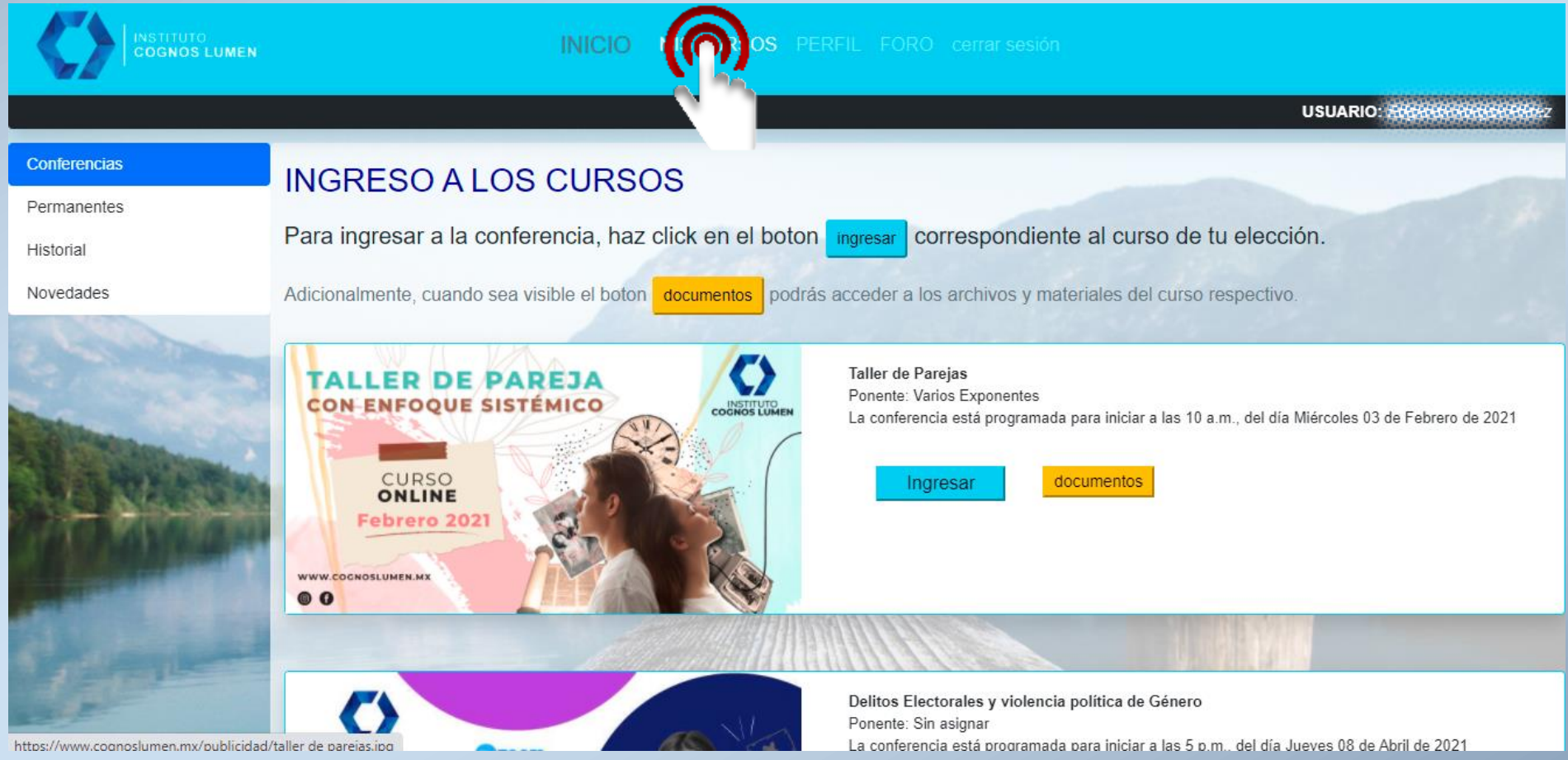

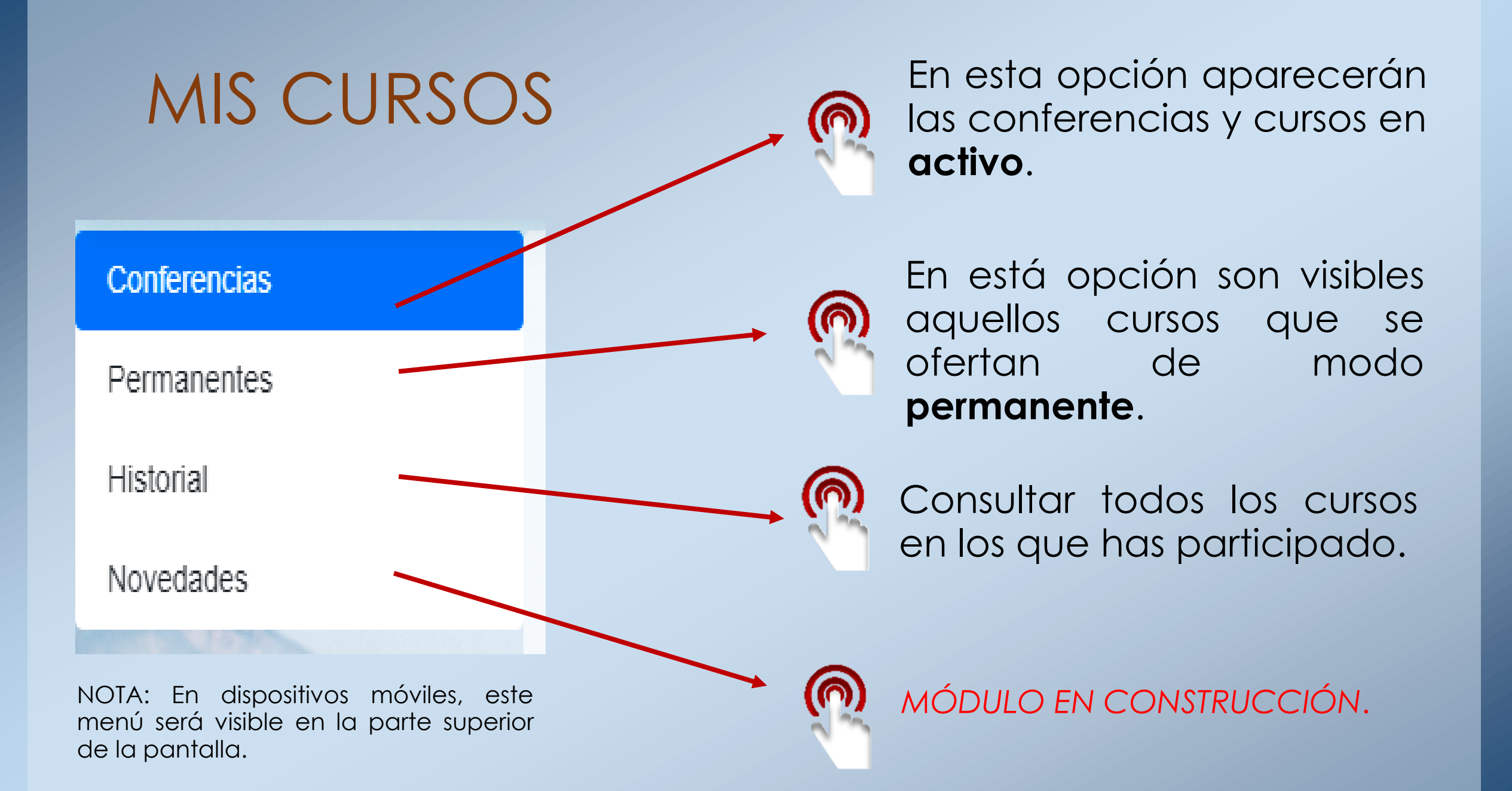

### MIS CURSOS

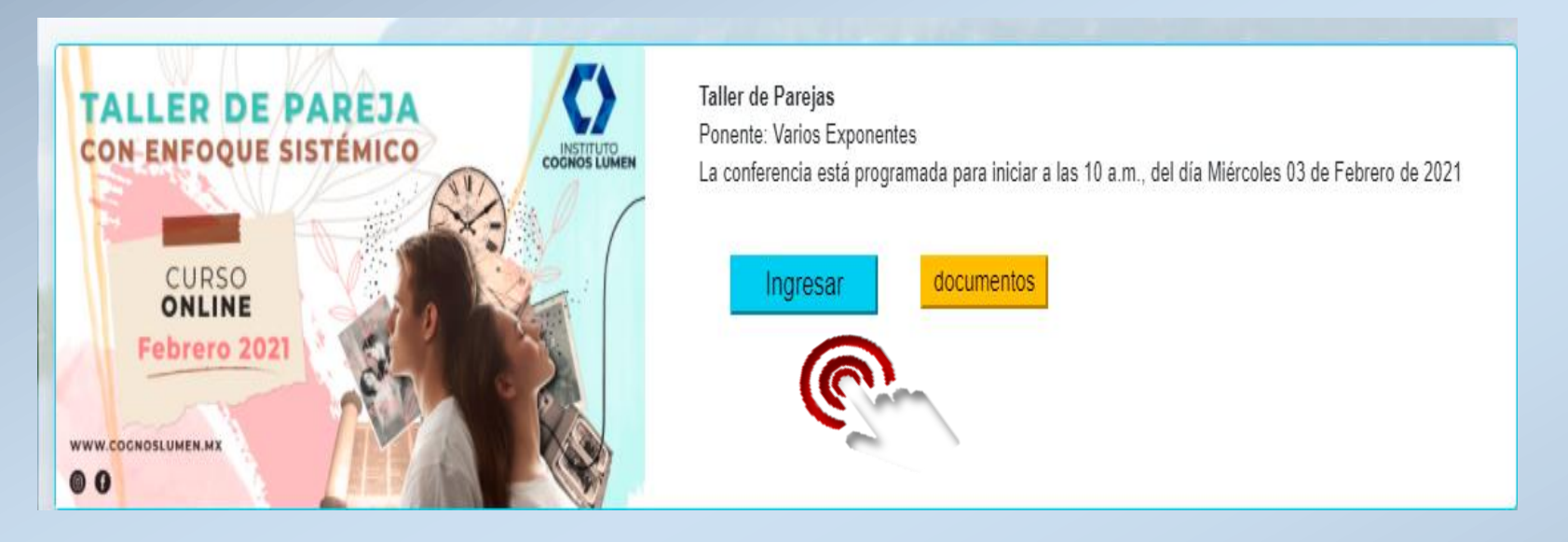

Para ingresar a las conferencias simplemente haz clic en el botón

#### "ingresar".

"documentos". **NOTA: Previamente deberás tener instalada la aplicación de ZOOM en tu dispositivo o computadora.**

Cuando estén disponibles, podrás acceder a los materiales y videos del curso haciendo clic en el botón

### MIS CURSOS

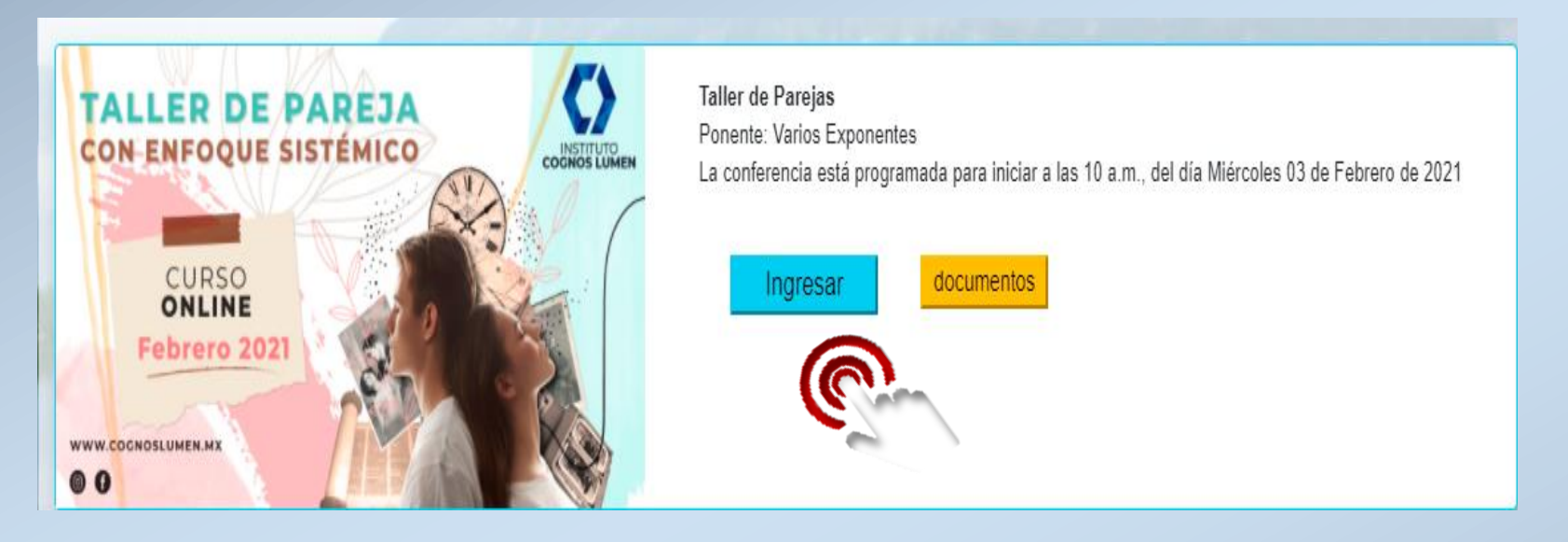

Para ingresar a las conferencias simplemente haz clic en el botón

#### "ingresar".

"documentos". **NOTA: Previamente deberás tener instalada la aplicación de ZOOM en tu dispositivo o computadora.**

Cuando estén disponibles, podrás acceder a los materiales y videos del curso haciendo clic en el botón

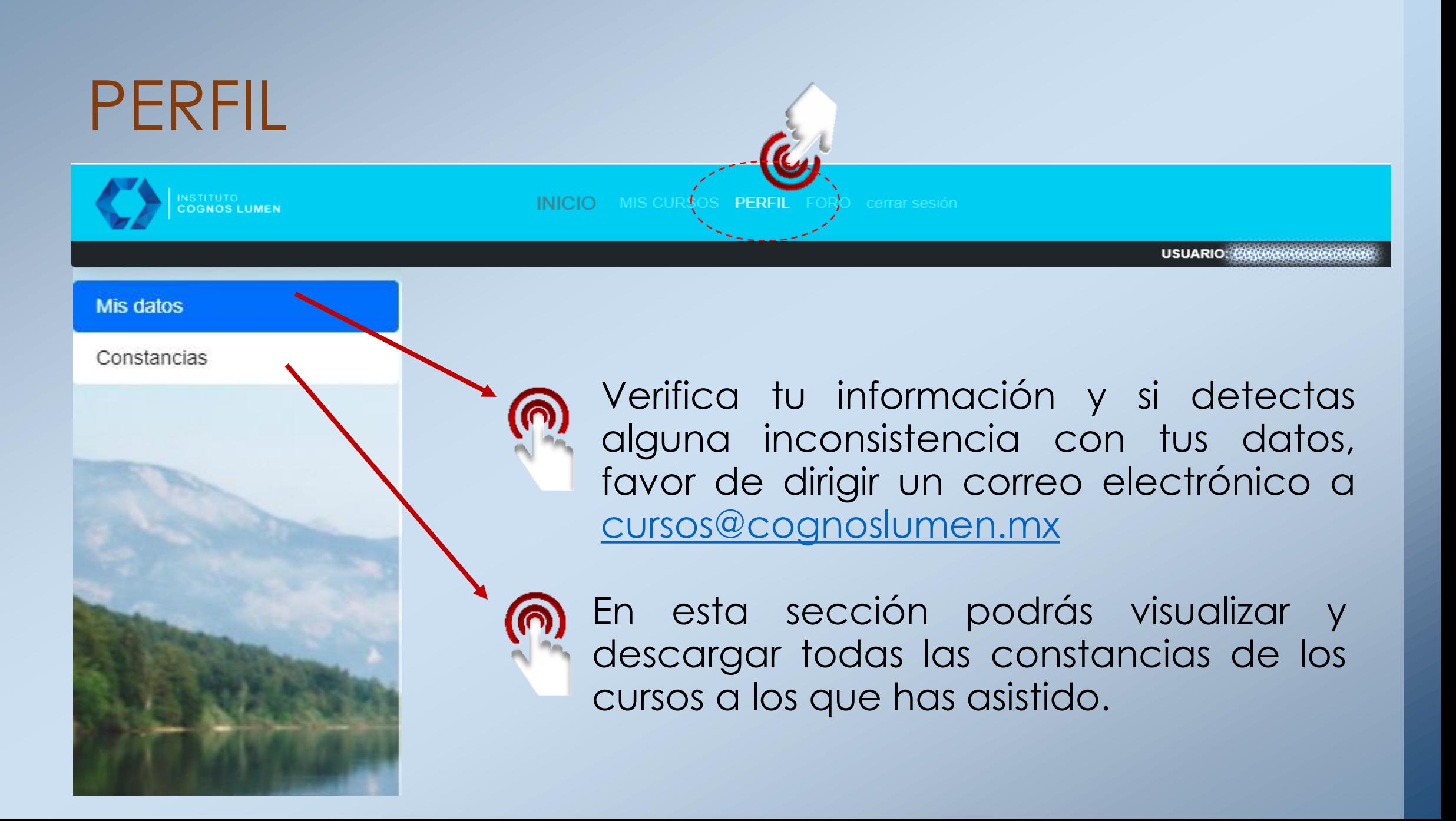

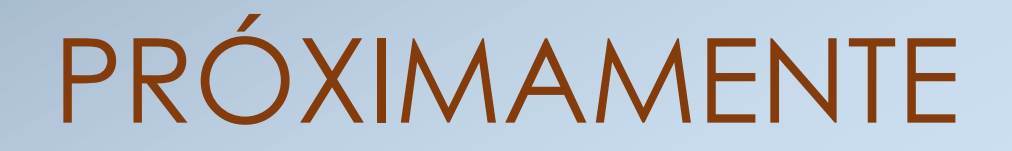

Próximamente tendremos disponibles nuevos servicios tales como:

- **a) Foro de discusión** entre el ponente y los asistentes de los cursos activos.
- **b) Personalización** de tu perfil.
- **c) Nuevas ofertas educativas** acorde a tus intereses.
- **d) Ofertas** y descuentos en nuestros cursos de costo y más.